## 申報資料如何增、刪、修改? 112.10.30

一﹑操作介面說明

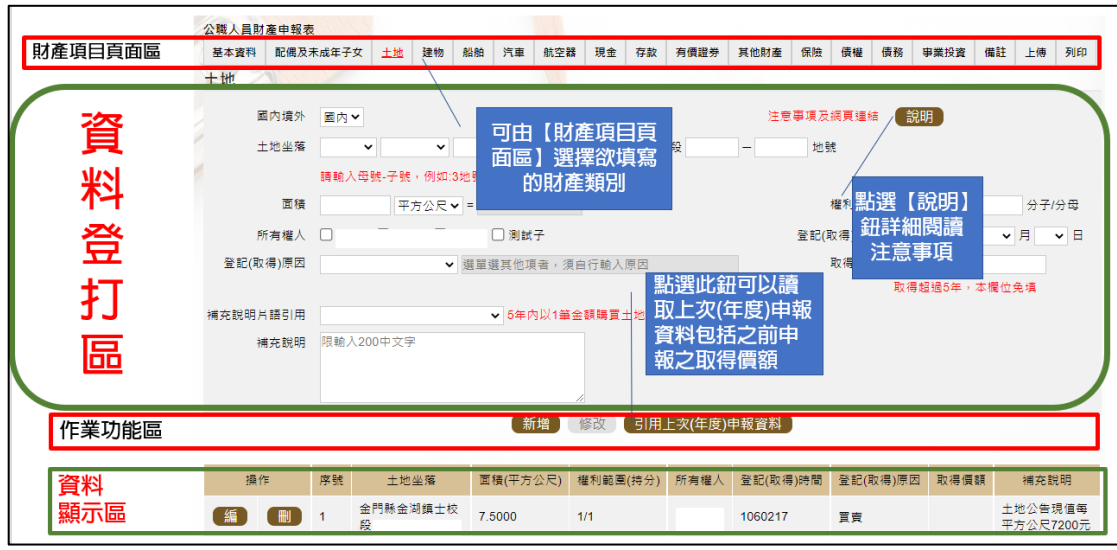

- 1. 網路申報畫面,可分為四個作業區,分別為「財產項目頁面區」、 「資料登打區」、「作業功能區」及「資料顯示區」。
- 2. 請先選擇財產類別,於「資料登打區」登打資料後,選擇「新增、 修改」按鈕後,即顯示於「資料顯示區」。

## 二、新增 1 筆財產之操作方式

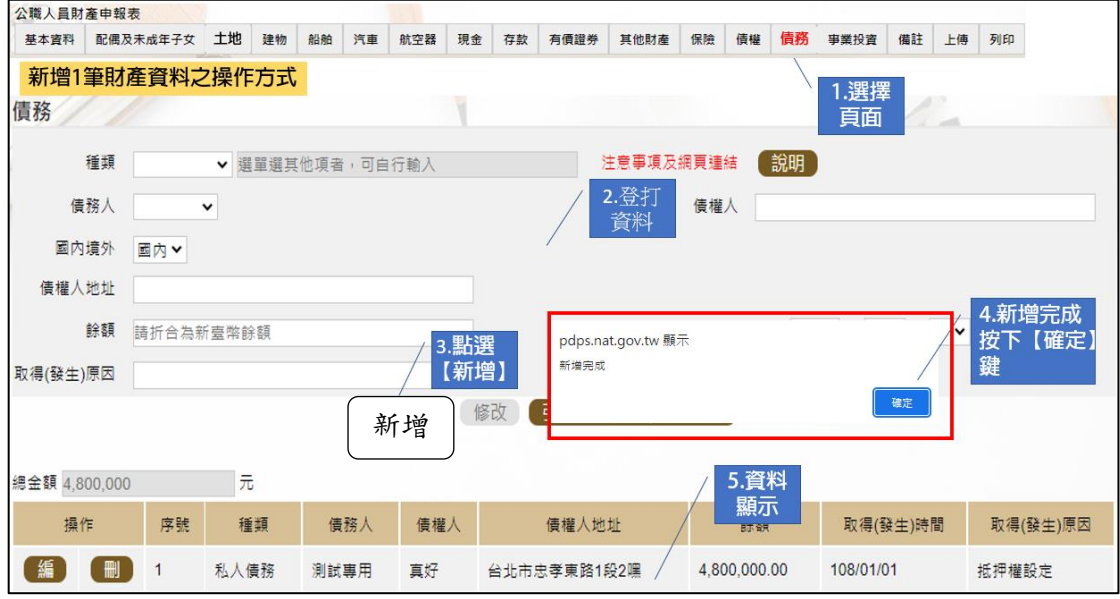

1.請選擇財產頁籤,例如【債務】。 2.在「資料登打區」輸入所有資料,每個欄位都要輸入喔~~。 3. 輸入各欄位資料,點選【新增】。 4.系統出現新增完成訊息,請點選【確定】,就完成資料的新增囉~~。

## 三、修改 1 筆財產資料之操作方式

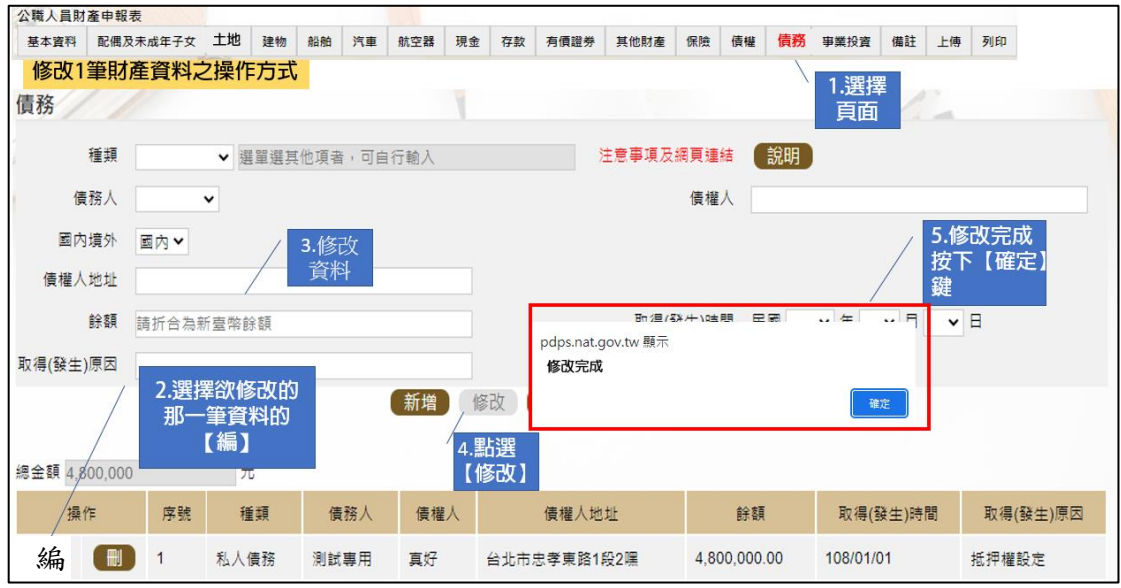

- 1.請選擇財產頁籤例如【債務】。
- 2.在下方「資料顯示區」選擇想要修改的資料,點【編】。
- 3.此時上方的「資料登打區」顯示該筆想要修改之財產詳細資料,即 可進行修改。
- 4 修改欄位資料後,點選【修改】。
- 5.系統出現修改完成訊息,請點選【確定】,就完成資料之修改囉~~。

## 四、刪除 1 筆財產資料之操作方式

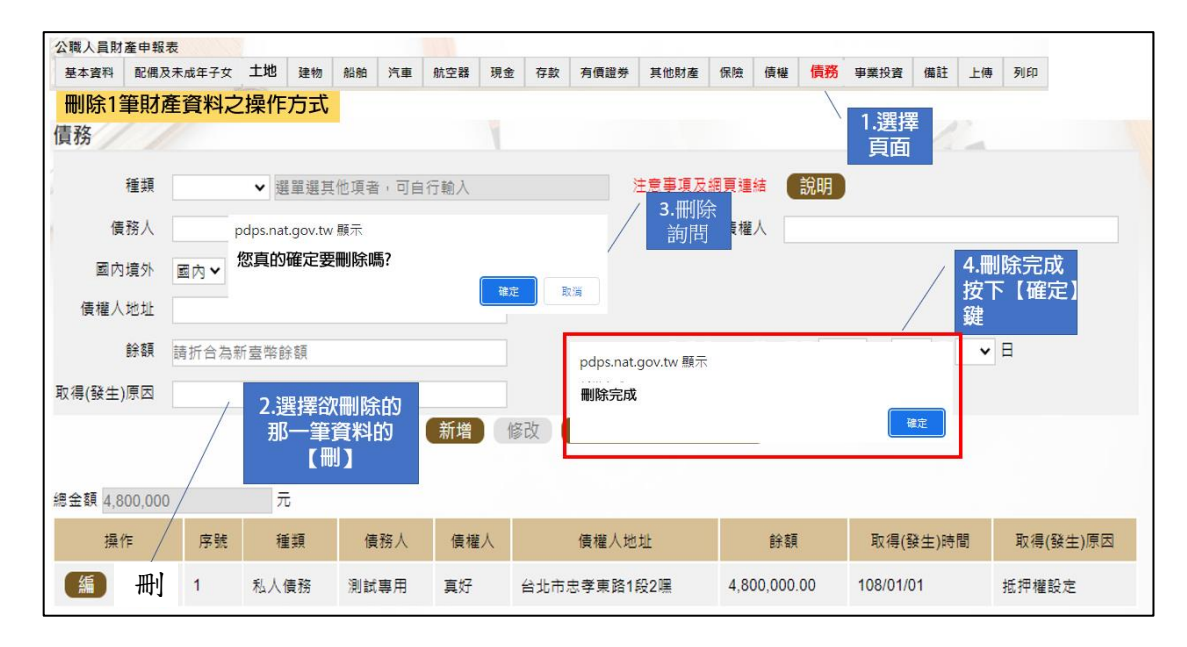

1.請選擇財產頁籤例如【債務】。

- 2. 在下方「資料顯示區」選擇想要刪除的資料,點【刪】。
- 3.此時上方的「資料登打區」顯示該筆想要刪除的詳細資料。
- 4.系統詢問【您真的確定要刪除嗎?】,請點選【確定】。

5. 出現刪除完成訊息,請點選【確定】,就完成資料之刪除囉~~。